# **Fluxo de Ligação para Empreendimentos ImobiliáriosEnel São Paulo**

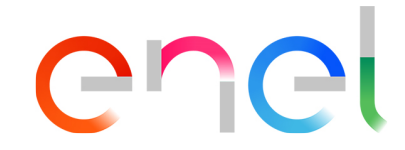

## **Canal EMUC - Empreendimentos de Múltiplas Unidades Consumidoras**

Em 07/10/2020 disponibilizamos um novo canal eletrônico para atendimento às solicitações de baixa tensão de novos Empreendimentos de Múltiplas Unidades Consumidoras (EMUC) que estiverem em nome de empreendimentos imobiliários/SPE, construções ou incorporações.

E-mail: ligacao.emuc.sp@enel.com

Serviços atendidos pelo canal:

- Consulta Preliminar;
- Viabilidade Técnica;
- Análise de Projeto (Elétrico, Civil, QDC, Cabine de Barramento e Barramento Blindado);
- Continuidade de solicitações para ingresso a ligação definitiva;
- Emissão de Contrato de obras e boleto;
- Pedido de Vistorias;
- Ligações de unidades de ADM e BI;
- Remoção de Rede/Poste;
- Processos de Interligação de Rede conforme diretrizes do Comunicado Técnico 39

## **FLUXO ETAPAS PROJETO E LIGAÇÃO DEFINITIVA**

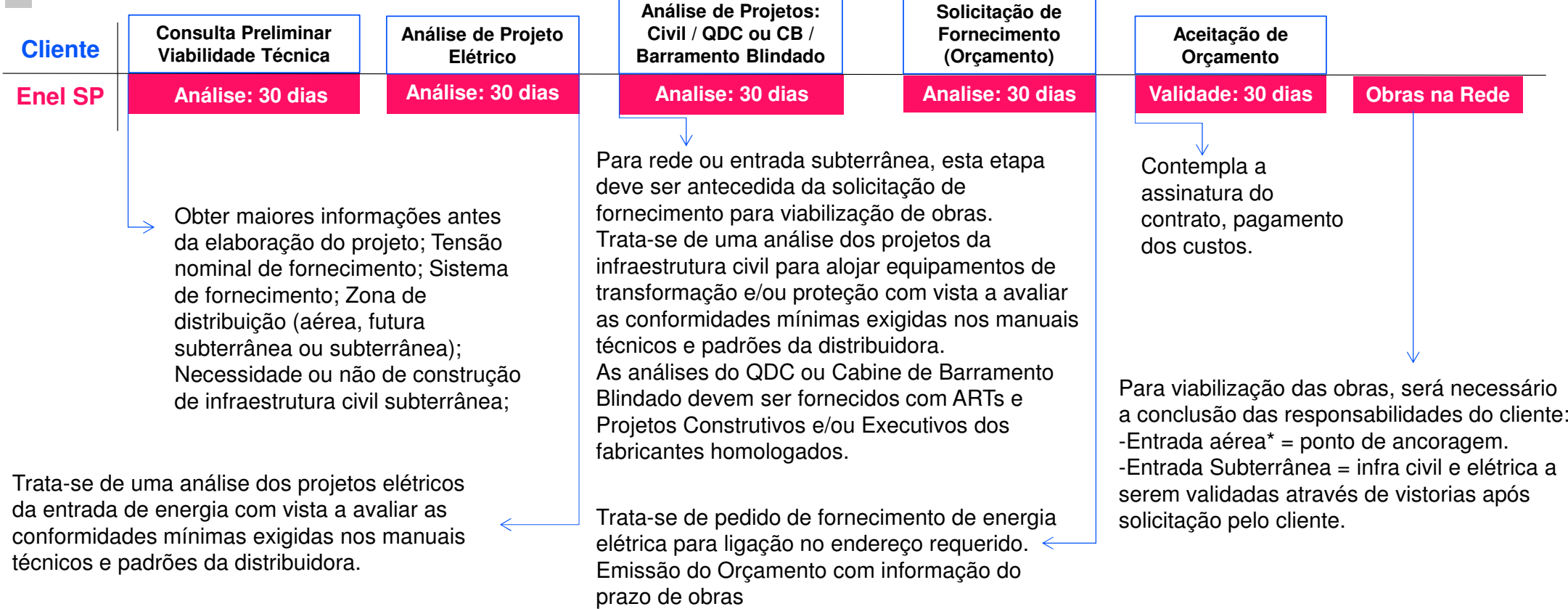

chel

\*Para entradas de energia aérea, o pedido de vistoria deverá ser solicitado após a conclusão de nossas obras na rede de distribuição. Após conclusões de todas obras externas e validação da(s) vistoria(s), serão emitidas as ordens de ligações dos medidores.

## **LIGAÇÃO E OBRA AÉREA**

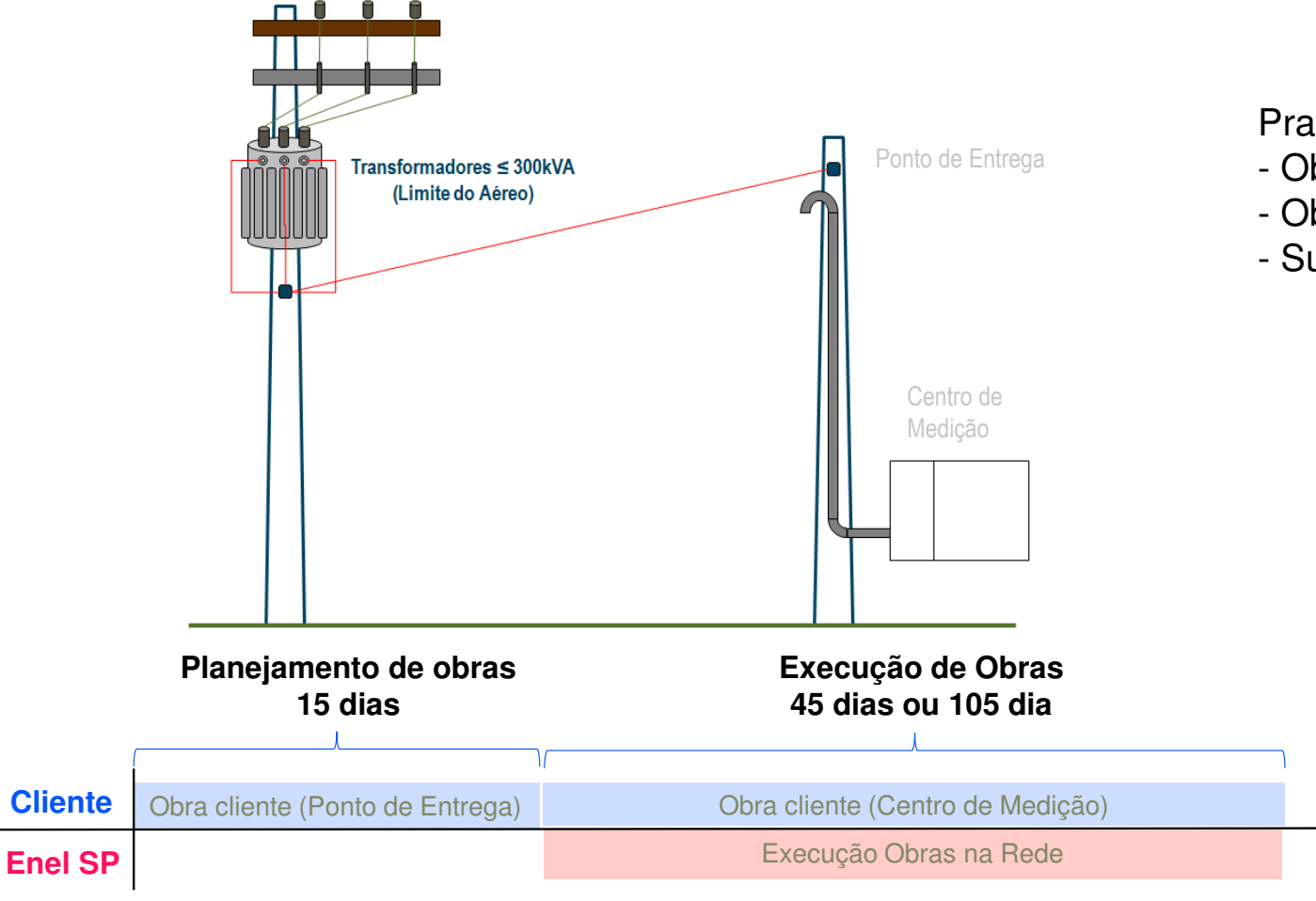

# ener

Prazos de obras em rede aérea:

- Obra no Secundário: 60 dias
- Obra no Primário: 120 dias
- Superiores a 1 km: cronograma de obras

## **ATENÇÃO**

 Os prazos de obras poderão ser suspensos caso o cliente não conclua a montagem do ponto de ancoragem após o pagamento.

## **LIGAÇÃO E OBRA SUBTERRÂNEA**

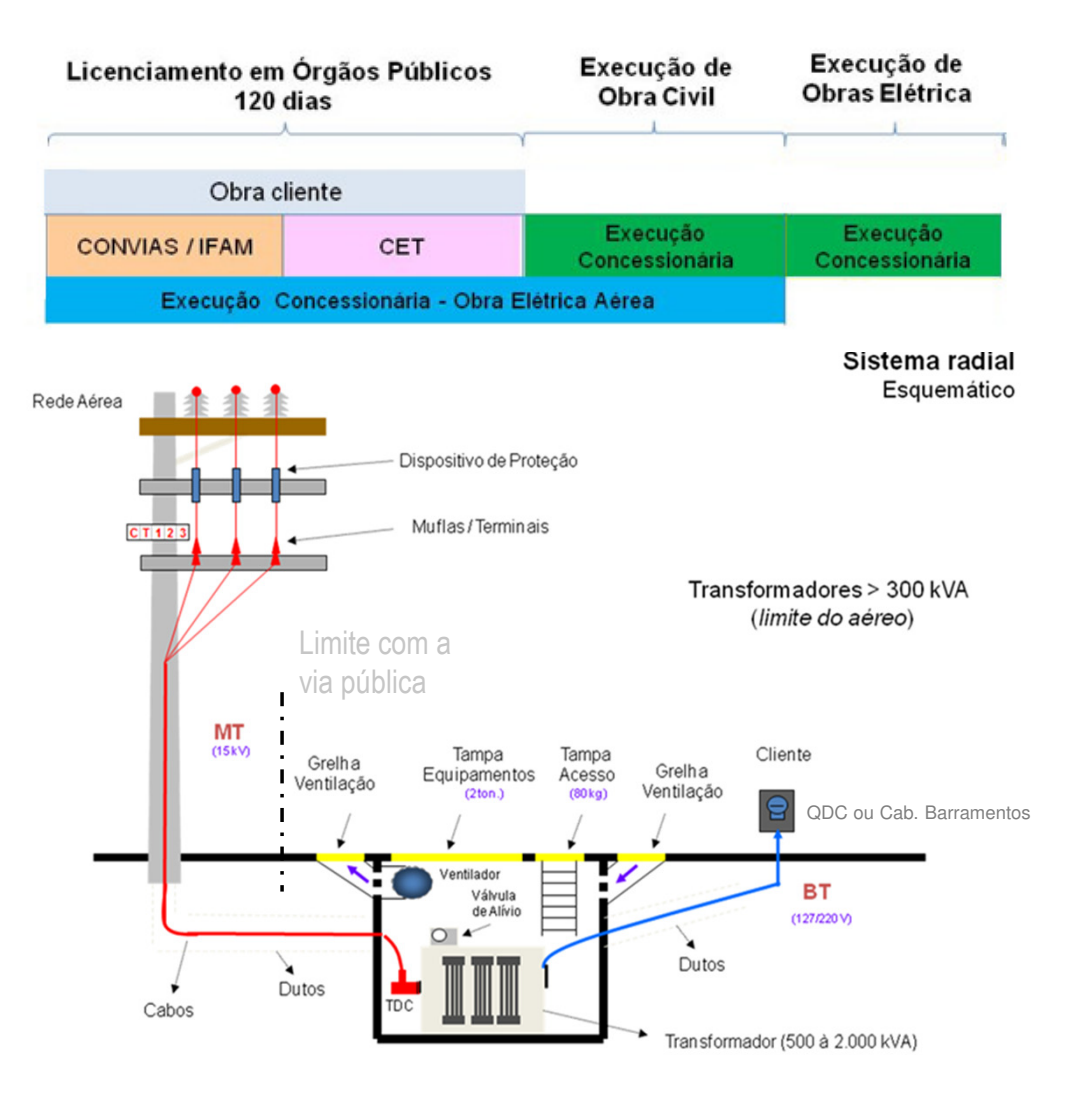

# ener

## **ATENÇÃO**

 Os prazos de obras Civil e/ou Elétricas poderão ser suspensos caso o cliente não conclua as montagens ou não formalize os pedidos de vistorias junto aos canais de atendimento após o pagamento do boleto.

# **Tutorial Portal Técnico – Enel SP**

Canais de Suporte: EMUC e Captação SP

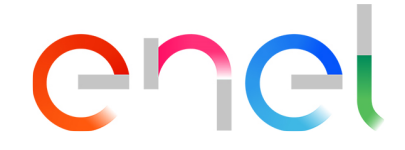

## **Tela Login de Acesso**

#### Acesse sua conta

Solicitar acesso E-mail<sup>\*</sup> Preencha os dados abaixo para solicitar um acesso. Senha E-mail<sup>\*</sup> Cadastre o e-mail que você irá utilizar para acessar o nosso Portal. Digite sua senha Esqueci minha senha Lembranme **AVANÇAR** CANCELAR SOLICITAR ACESSO

# Ar

## Tela de **LOGIN** (Usuário)

Acessar o link do Portal Técnico:

https://portalhome.eneldistribuicaosp.com.br/#/tecnico

O usuário dependerá de um login de acesso.

Caso o usuário já possua o login (e-mail cadastrado no Portal Técnico da Enel SP), deverá prosseguir com o preenchimento de e-mail e senha.

Para solicitar o acesso, o usuário precisará ser registrado em um dos conselhos (CREA ou CFT) e clicar em "Solicitar Acesso".

## **Tela Solicitação de Acesso**

#### Solicitar acesso

Preencha os dados abaixo para solicitar um acesso.

E-mail\* Cadastre o e-mail que você irá utilizar para acessar o nosso Portal.

Senha<sup>\*</sup> Digite sua senha

Nome completo\* Digite o seu nome completo

RG<sup>\*</sup> Digite o RG CPF/CNPJ<sup>\*</sup> Digite o seu CPF/CNPJ

Telefone Celular<sup>\*</sup>

 $(00) 00000 - 0000$ 

Telefone Fixo<sup>\*</sup>  $(00) 0000 - 0000$ 

Formação

Conselho<sup>\*</sup> Registro<sup>\*</sup> Selecione v

#### **Endereço Comercial ou Residencial**

CEP<sup>\*</sup> 00000-000

Logradouro<sup>\*</sup> Digite o Logradouro (Rua/Avenida)

Número<sup>\*</sup> Digite o Número Complemento Apartamento/Bloco/Edifícil/etc

Bairro<sup>\*</sup> Digite o Bairro Cidade<sup>\*</sup> Digite a Cidade

Carregar documento Faça upload da cópia dos seguintes documentos: Credencial no Conselho (CREA ou CFT) e pelo menos uma identificação (CNH, RG, CPF ou RNE)

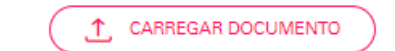

Lista de documentos carregados Nenhum arquivo carregado CANCELAR

### Tela de **Solicitação de Acesso** (Usuário)

Para solicitar o acesso, o usuário precisará preencher os dados pessoais e anexar documentos :

- •CREA ou CFT
- •Comprovante de Endereço

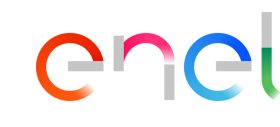

## **Área Logada**

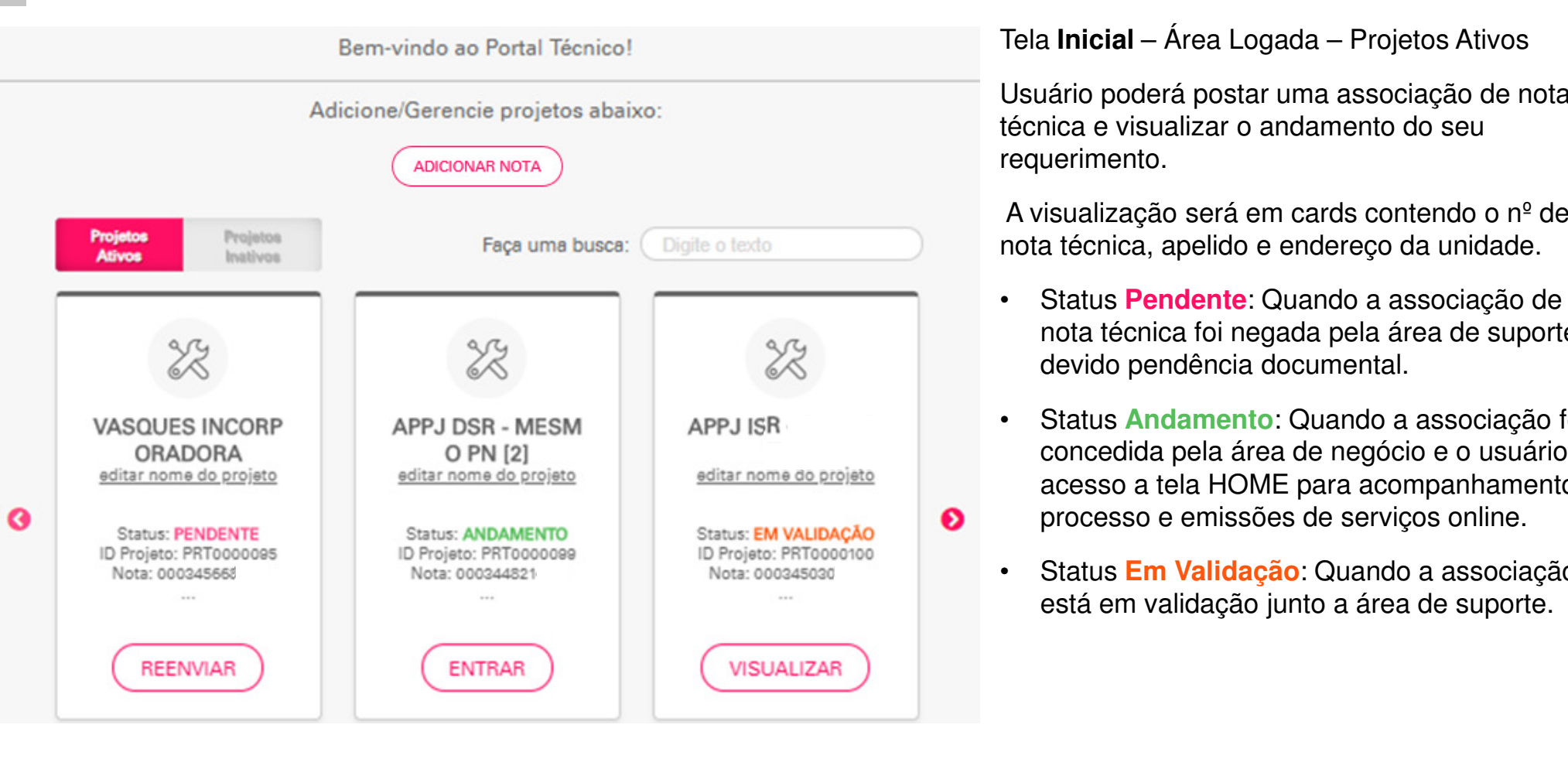

COCI

Tela **Inicial** – Área Logada – Projetos Ativos

Usuário poderá postar uma associação de nota técnica e visualizar o andamento do seu requerimento.

A visualização será em cards contendo o nº de nota técnica, apelido e endereço da unidade.

- • Status **Pendente**: Quando a associação de nota técnica foi negada pela área de suporte devido pendência documental.
- • Status **Andamento**: Quando a associação foi concedida pela área de negócio e o usuário terá acesso a tela HOME para acompanhamento do processo e emissões de serviços online.
- • Status **Em Validação**: Quando a associação está em validação junto a área de suporte.

## **Área Logada – Adicionar uma Nota**

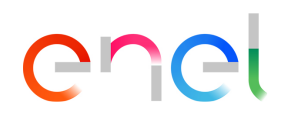

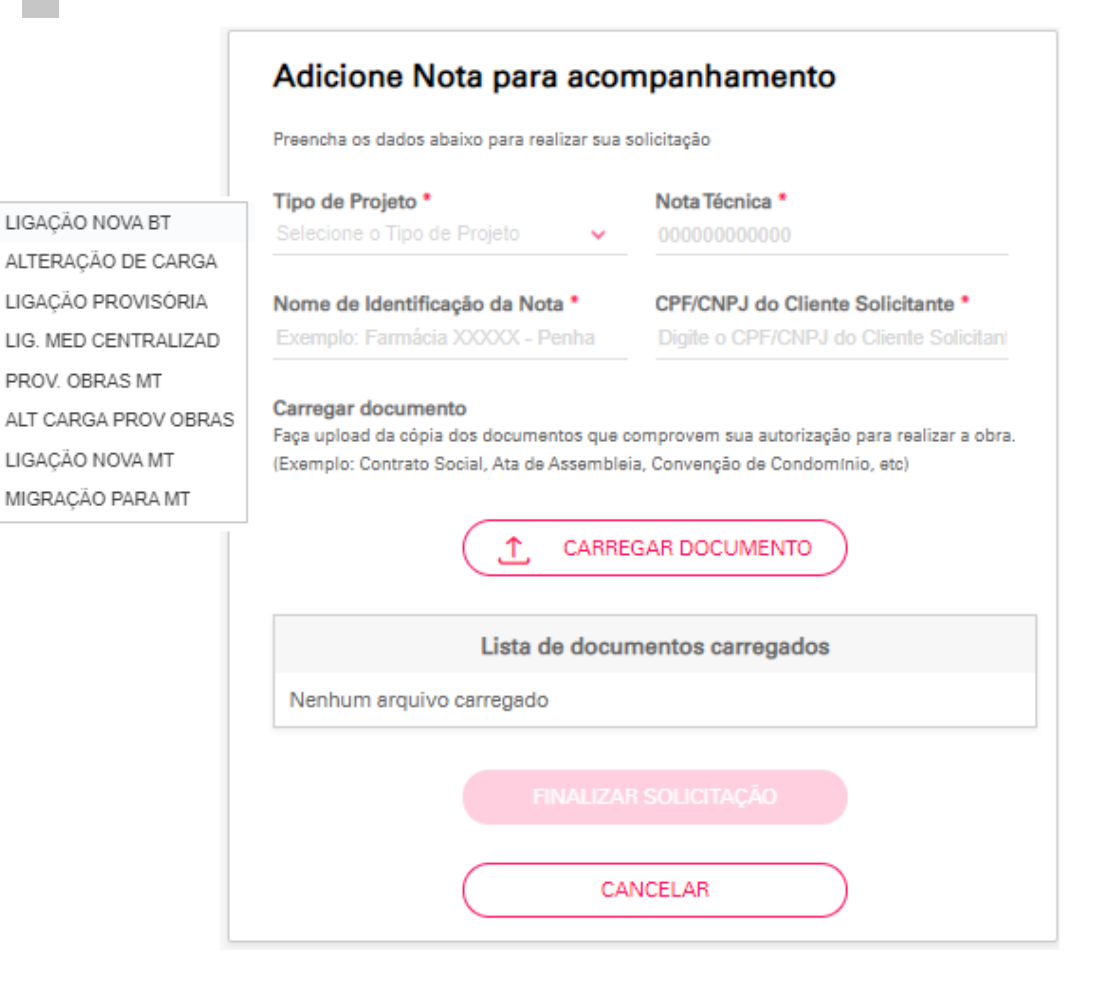

O usuário poderá postar diversas associações de notas técnica para acompanhamento e emissões de serviços.

Nesta etapa, o usuário precisará apenas apresentar os documentos que comprovem seu vinculo com o titular/solicitante do pedido.

Sempre deverão ser anexado os documentos:

- •Autorização com prazo ou data de validade
- • Contrato Social, cartão de CNPJ, RG e CPF do Sócio/Administrado (em casos de P. Jurídica)
- •RG e CPF do solicitante (em casos de P. Físico)
- • Se o processo foi autorizado por um procurador, anexar também a procuração.

Nesta etapa, pedimos que não anexem documentos técnicos, como: TRT/ART, relação de carga, projetos, etc) $\bigwedge$ 

## **Associação Negada - Visualização**

DIVULGAÇÃO - ASS **OCI NEGADA** editar nome do projeto **Status: PENDENTE** ID Projeto: PRT0000656 Nota: 0003457303 AV ANGELICA SAO PAULO CONSOLACAO... **REENVIAR** 

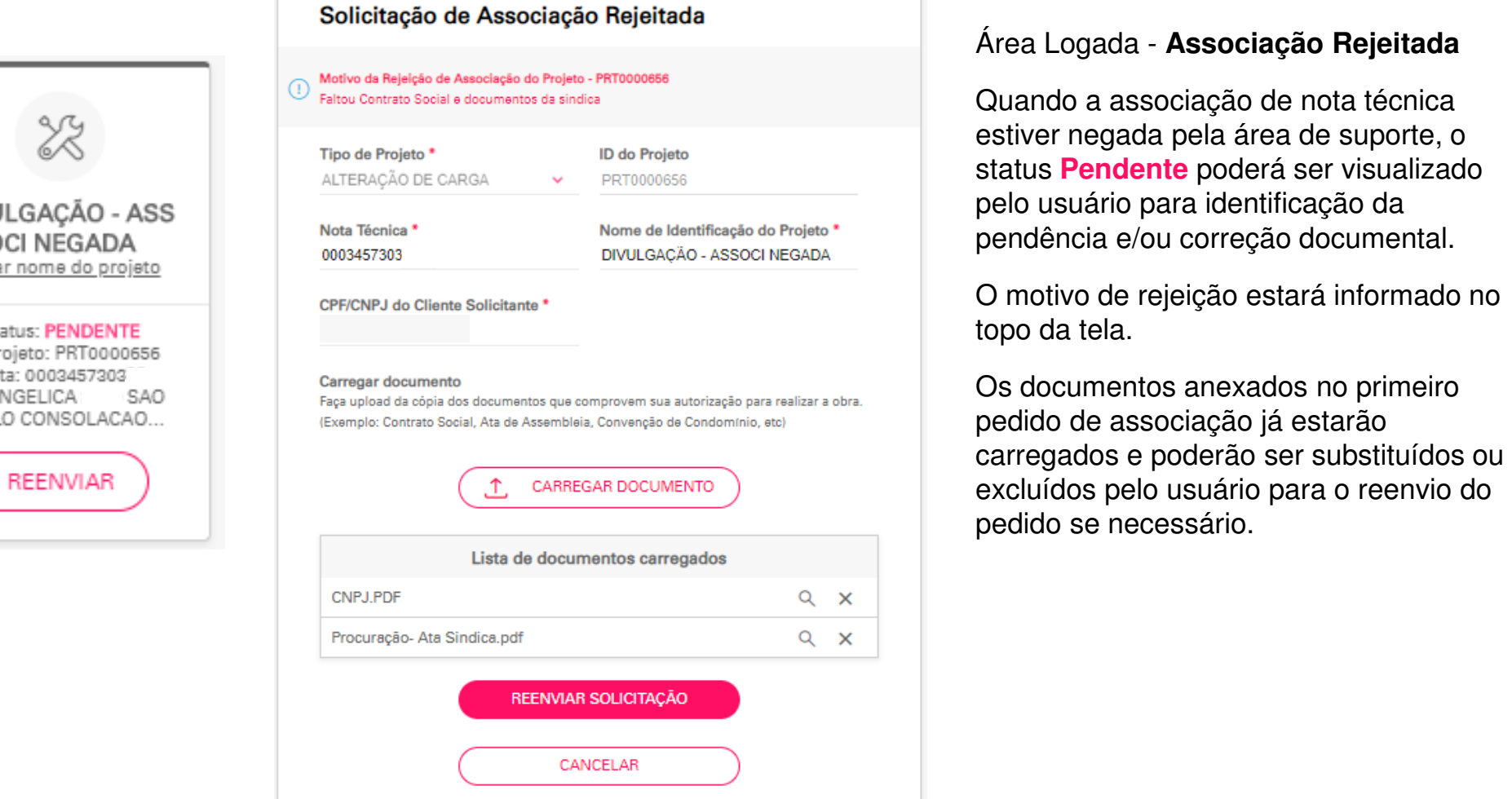

# ener

### Área Logada - **Associação Rejeitada**

Quando a associação de nota técnica estiver negada pela área de suporte, o status **Pendente** poderá ser visualizado pelo usuário para identificação da pendência e/ou correção documental.

O motivo de rejeição estará informado no topo da tela.

Os documentos anexados no primeiro pedido de associação já estarão carregados e poderão ser substituídos ou excluídos pelo usuário para o reenvio do pedido se necessário.

## **Área Logada – Projetos Inativos**

#### **GABRIELA.**

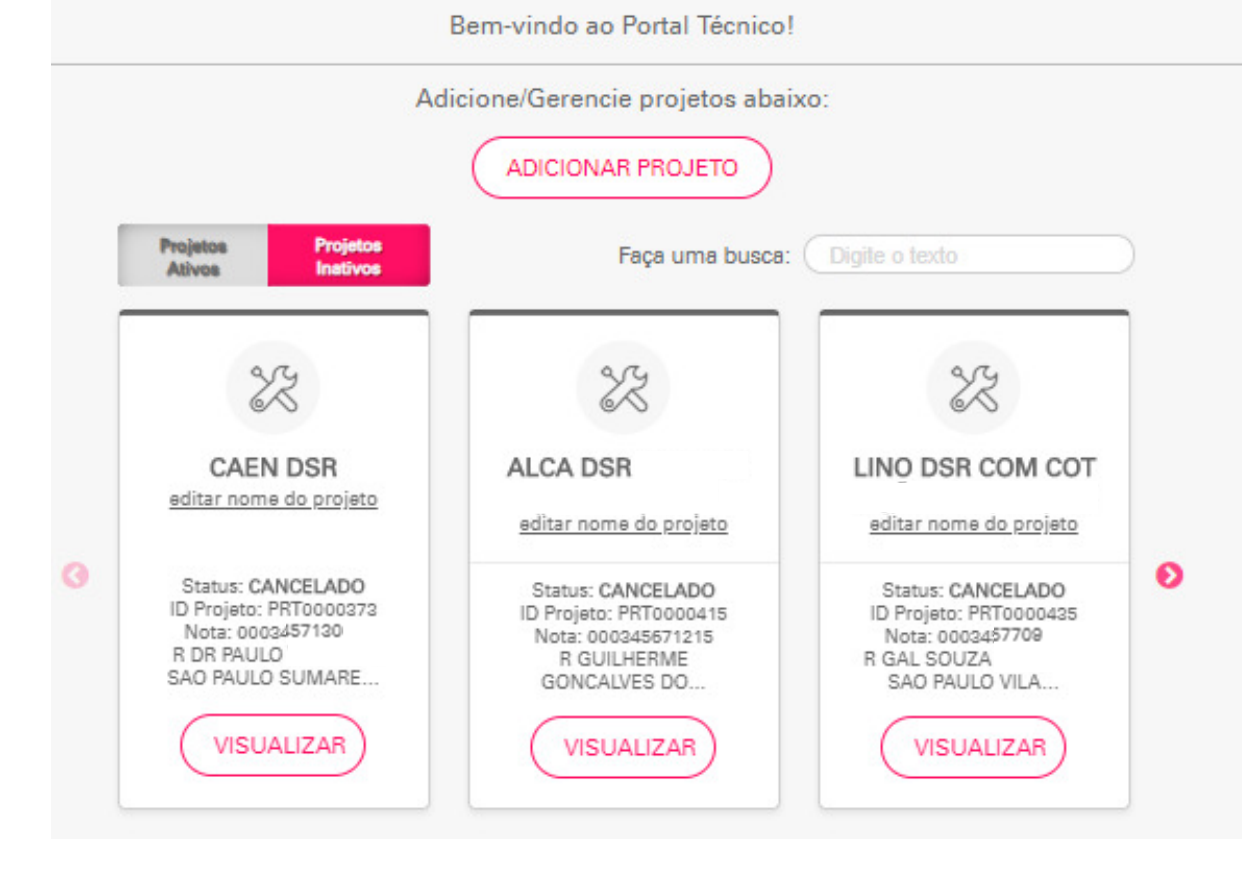

ener

Tela **Inicial** – Área Logada – Projetos Inativos

As associações que não estiverem mais válidas, migrarão automaticamente para a tela de "Projetos Inativos".

Serão considerados os casos:

- •Autorização vencida
- •Cotação expirada
- •Projetos Reprovados na análise técnica.

## **Tela HOME**

#### Confira o andamento de sua solicitação

Nota: 00034598 **DIVULGAÇÃO PORTAL CONT** Autorização válida até 01/05/2020

> CONTINUIDADE DA ANÁLISE PRÉVIA DE PROJETO Esta etapa será habilitada para continuidade do processo após recebimento da carta técnica com a liberação da análise de projeto. Status da etapa: Bloqueado

EMISSÃO DE CONTRATO DE OBRAS

Esta etapa será habilitada após recebimento da carta com o orçamento para execução de obras na rede elétrica. Status da etapa: Bloqueado

#### EMISSÃO DE BOLETO

Esta etapa será habilitada após devolução e aceitação do contrato de obras assinado pelo solicitante, caso haja participação financeira do cliente. Status da etapa: Não Aplicável

VISTORIA

10/12/2020

Esta etapa consiste em realizar vistoria em campo do padrão de entrada e sua adequação aos padrões técnicos em conformidade com o(s) projeto(s) liberado(s). Status da etapa: Bloqueado

#### EMISSÃO DE NOTA DE SERVIÇO

Esta etapa será habilitada após liberação técnica e/ou término das obras na rede elétrica para envio da ligação na unidade consumidora. program de araba; biodificado

# er

### Tela **HOME**

Usuário poderá acompanhar o andamento da nota técnica visualizando as etapas do processo e emitindo o serviço habilitado conforme indicação da etapa.

Para solicitações de médiatensão (cabine primária MT), não disponibilizamos a etapa de "emissão de ordem de serviço" visto que nesta etapa é necessário o envio dos contratos CUSD e CCER assinados à ára de captação através do e-mail:

#### captacao.sp@enel.com

## **Status Etapas – Tela HOME**

CONTINUIDADE DA ANÁLISE PRÉVIA DE PROJETO

Esta etapa será habilitada para continuidade do processo após recebimento da carta técnica com a liberação da análise de projeto.

Status da etapa: Não executada no Portal

10/12/2020

Não executada no Portal significa que a Etapa já estava concluída antes da associação no Portal Técnico

EMISSÃO DE CONTRATO DE OBRAS (+) Esta etapa será habilitada após recebimento da carta com o orçamento para execução de obras na rede elétrica. Status da etapa: Concluído

### Concluído significa que a Etapa foi efetuada e concluída no Portal Técnico

**EMISSÃO DE BOLETO** $(+)$ Esta etapa será habilitada após devolução e aceitação do contrato de obras assinado pelo solicitante, caso haja participação financeira do cliente Status da etapa: Pendente de ação

### Pendente de Ação significa que a Etapa está habilitada para ação do usuário

VISTORIA (+) Esta etapa consiste em realizar vistoria em campo do padrão de entrada e sua adequação aos padrões técnicos em conformidade com o(s) projeto(s) liberado(s). Status da etapa: Em validação Em validação significa que a Etapa foi executada pelo usuário e está em validação com a Enel.

EMISSÃO DE NOTA DE SERVICO Esta etapa será habilitada após liberação técnica e/ou término das obras na rede elétrica para envio da ligação na unidade consumidora. Status da etapa: Bloqueado

### Continuidade da Análise Prévia de Projeto

Para continuidade do processo, deverá ser criada a solicitação de ligação definitiva conforme condições abaixo:

#### Descrição da Etapa

Após recebimento da carta da área técnica com a liberação do projeto, deverão ser encaminhados todos os documentos da ligação definitiva. Observar na carta os documentos necessários para inclusão nesta etapa. Havendo ausência de algum documento em casos de viabilização de obras, a sua solicitação não será atendida ou o prazo para resposta poderá ser suspenso até a regularização da pendência. Se não houver a necessidade de obras em nossa rede, deverá ser dado continuidade ao processo para seguência da próxima etapa.

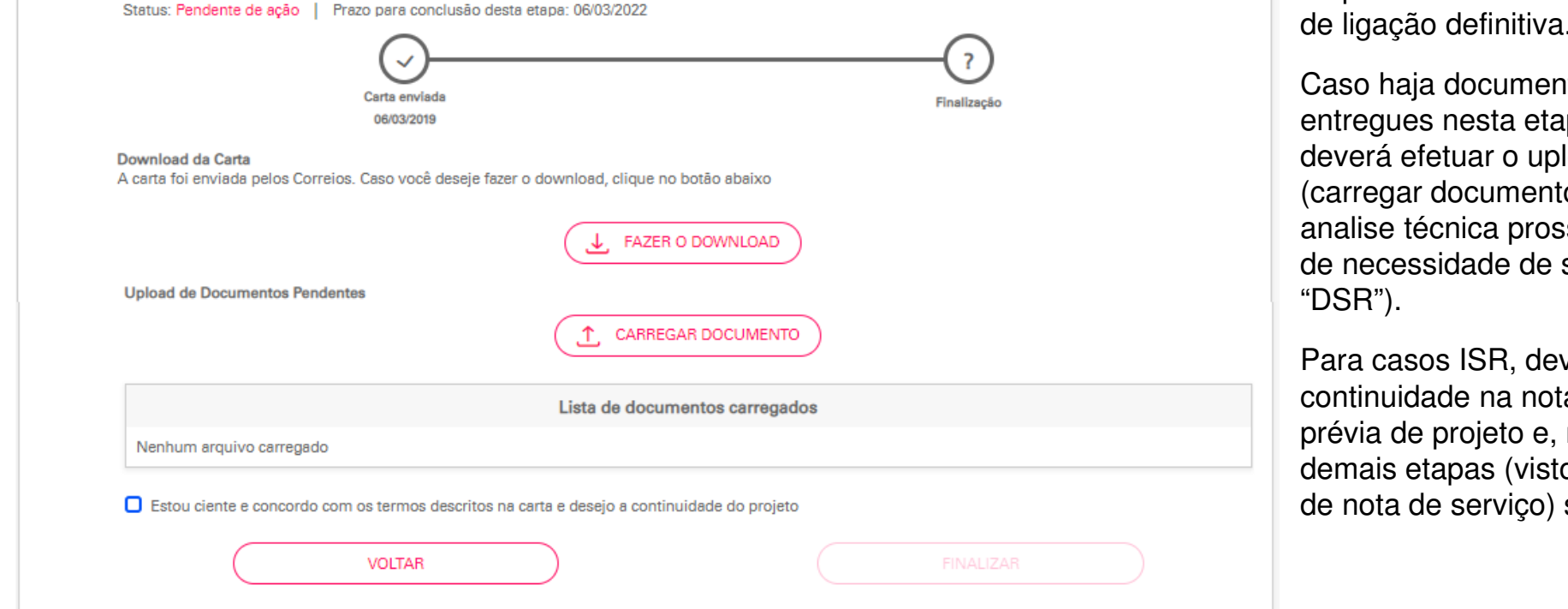

# COCI

### Tela **Continuidade Nota**

Nesta etapa, o usuário poderá fazer download da carta técnica e caso necessite, poderá dar continuidade ao processo com a abertura de nota de ligação definitiva.

Caso haja documentos a serem entregues nesta etapa, o usuário deverá efetuar o upload dos arquivos (carregar documento) para que a analise técnica prossiga (em casos de necessidade de serviços na rede "DSR").

Para casos ISR, deverá ser dado continuidade na nota de análise prévia de projeto e, na sequência, as demais etapas (vistoria ou emissão de nota de serviço) serão habilitadas.

#### Emissão de Contrato de Obras

**Etapa Contrato de Obras**

Após o recebimento da carta orcamentária, a continuidade da solicitação dependerá da assinatura do contrato de obras, conforme condicões abaixo:

#### Descrição da Etapa

Deverá ser emitido o contrato de obras e devolvido assinado pelo cliente solicitante do processo para sequência da solicitação. Observar o prazo de validade do orçamento para a devolução do contrato assinado. Caso o prazo esteja expirado, esta nota não terá mais o processo deverá ser reaberto para análise da área técnica. A devolução do contrato deverá ser em formato PDF, com a assinatura eletrônica ou com a digitalização do contrato físico assinado pelo cliente. Deverão ser encaminhados os seguintes documentos: Para pessoa física: anexar o RG e CPF ou CNH Para pessoa jurídica: anexar Contrato Social, cartão do CNPJ, RG e CPF ou CNH do sócio/administrador. Em caso de terceiros, encaminhar procuração fins específicos. RG e CPF ou CNH do procurador.

Status: Pendente de ação | Prazo para conclusão desta etapa: 01/08/2019

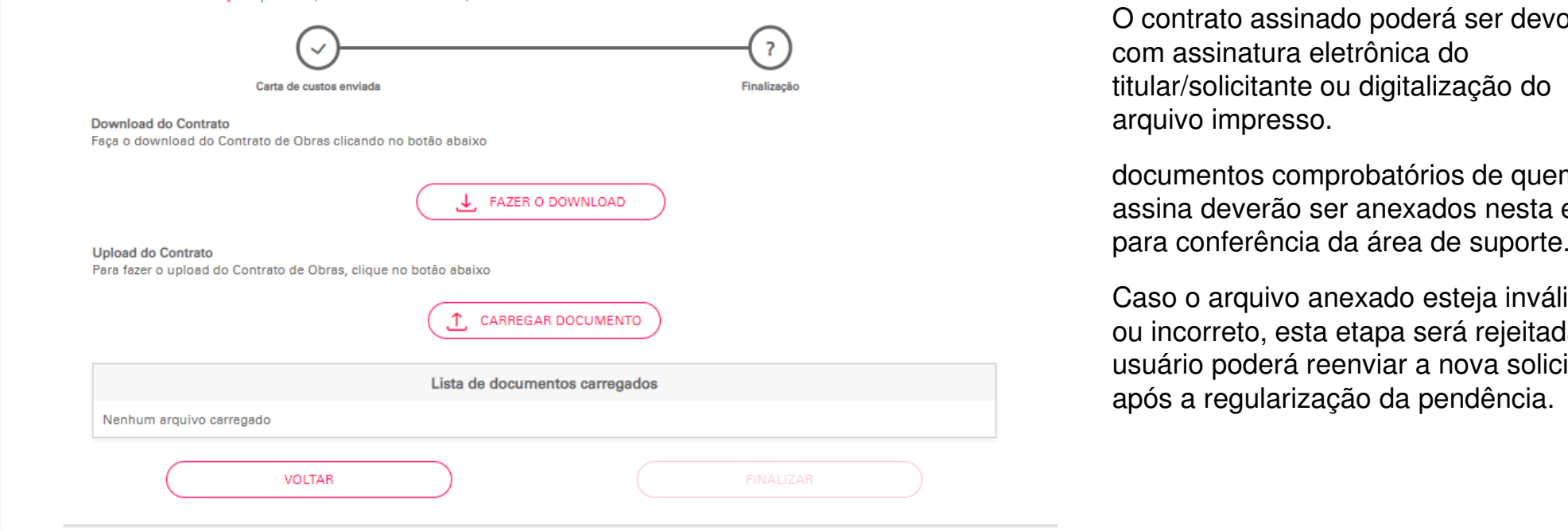

#### Tela **Contrato de Obras**

Nesta etapa, o usuário poderá fazer download da minuta do contrato de obras, bem como fazer o upload do contrato assinado para continuidade do processo.

O contrato assinado poderá ser devolvido com assinatura eletrônica do titular/solicitante ou digitalização do arquivo impresso.

documentos comprobatórios de quem assina deverão ser anexados nesta etapa para conferência da área de suporte.

Caso o arquivo anexado esteja inválido ou incorreto, esta etapa será rejeitada e o usuário poderá reenviar a nova solicitação após a regularização da pendência.

### Emissão de boletos

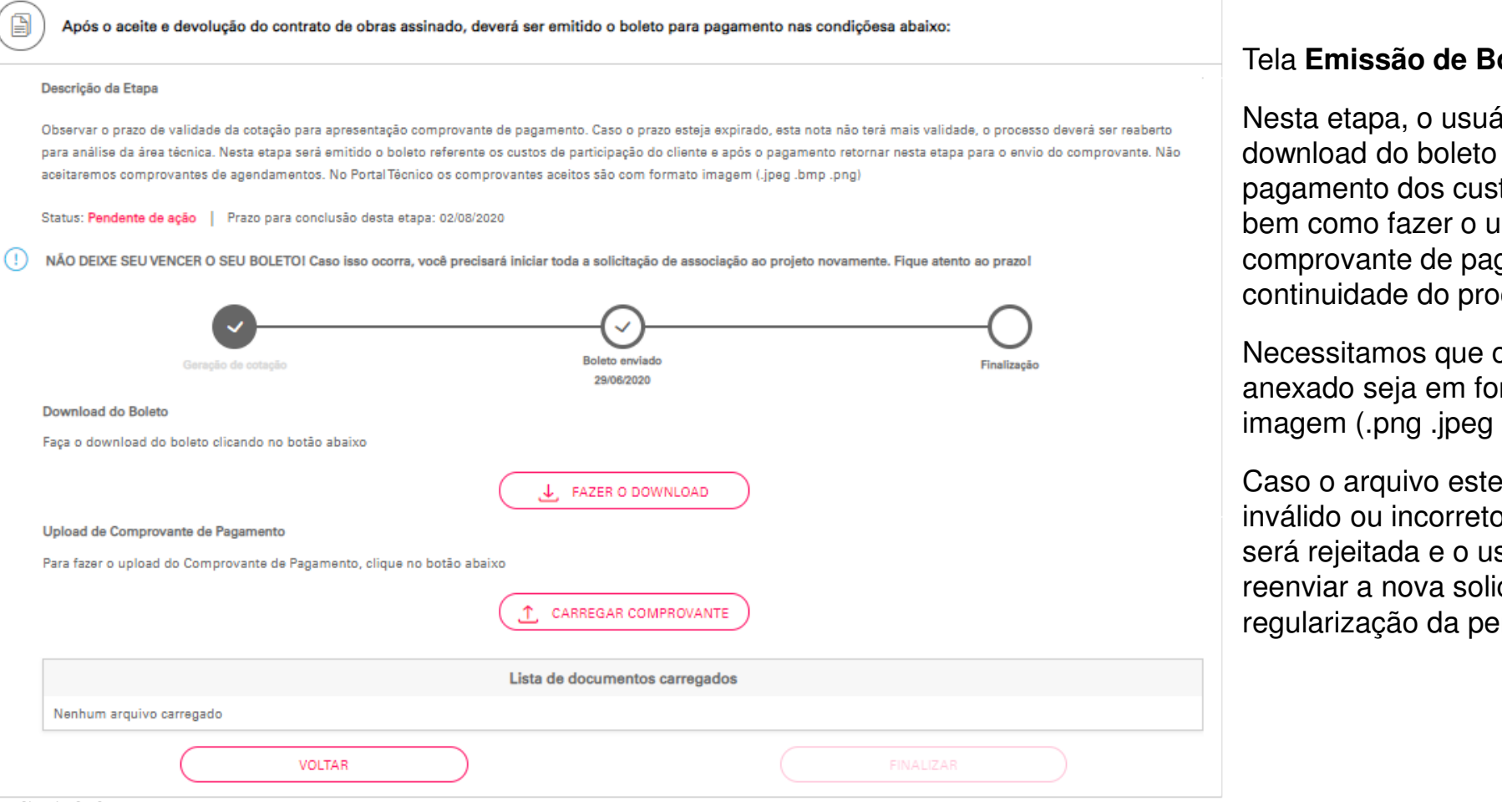

# ener

### Tela **Emissão de Boleto**

Nesta etapa, o usuário poderá fazer download do boleto para pagamento dos custos da obra, bem como fazer o upload do comprovante de pagamento para continuidade do processo.

Necessitamos que o comprovante anexado seja em formato de imagem (.png .jpeg .bmp).

Caso o arquivo esteja ilegível, inválido ou incorreto, esta etapa será rejeitada e o usuário poderá reenviar a nova solicitação após a regularização da pendência.

#### **Vistoria**

Para solicitar a(s) vistoria(s) elétrica e/ou civil, solicitamos observar as condições abaixo:

#### Descrição da Etapa

Os pedidos de vistorias (civil e/ou elétrica) devem ser solicitados após a conclusão da montagem, ação que é de responsabilidade do cliente. Caso haja necessidade de vistoria civil para câmara transformadora ou pad-mounted ("pedestal"), deverá ser anexado ao pedido o As Built em formato DWG e fotos que evidenciem a conclusão da infraestrutura. Para vistorias em cabine primária (MT) informamos que já deverá conter a instalação dos equipamentos de TCs e TPs (se houver). Caso estes equipamentos não tenham sido retirados, favor formalizar o pedido de reserva indicando o nome e RG de quem irá retirá-los com o setor de Captação SP, através do email: captacao sp@eneLcom. Também deverá ser solicitado o envio dos contratos de fornecimento (CUSD e CCER) junto ao setor Captação através do e-mail indicado Para registro do pedido de vistoria, é necessário o preenchimento dos dados do responsável que acompanhará a equipe e se houver pendência documental, deverá ser anexado nesta etapa. ATENÇÃO: Informamos que devido a decretação de pandemia pela Organização Mundial da Saúde - OMS, bem como a solicitação de isolamento social pelas autoridades com o avanco dos casos do covid-19, a Enel Distribuição São Paulo está adotando a modalidade de teletrabalho com a finalidade de preservar a integridade e saúde de todos. Mediante esta situação o atendimento presencial se dará apenas em casos emergenciais e desta forma solicitamos que no registro do pedido de vistoria, carregue um documento em formato Word ou PDF com fotos evidenciando a conclusão dos serviços de sua responsabilidade previstos no projeto liberado por esta concessionária

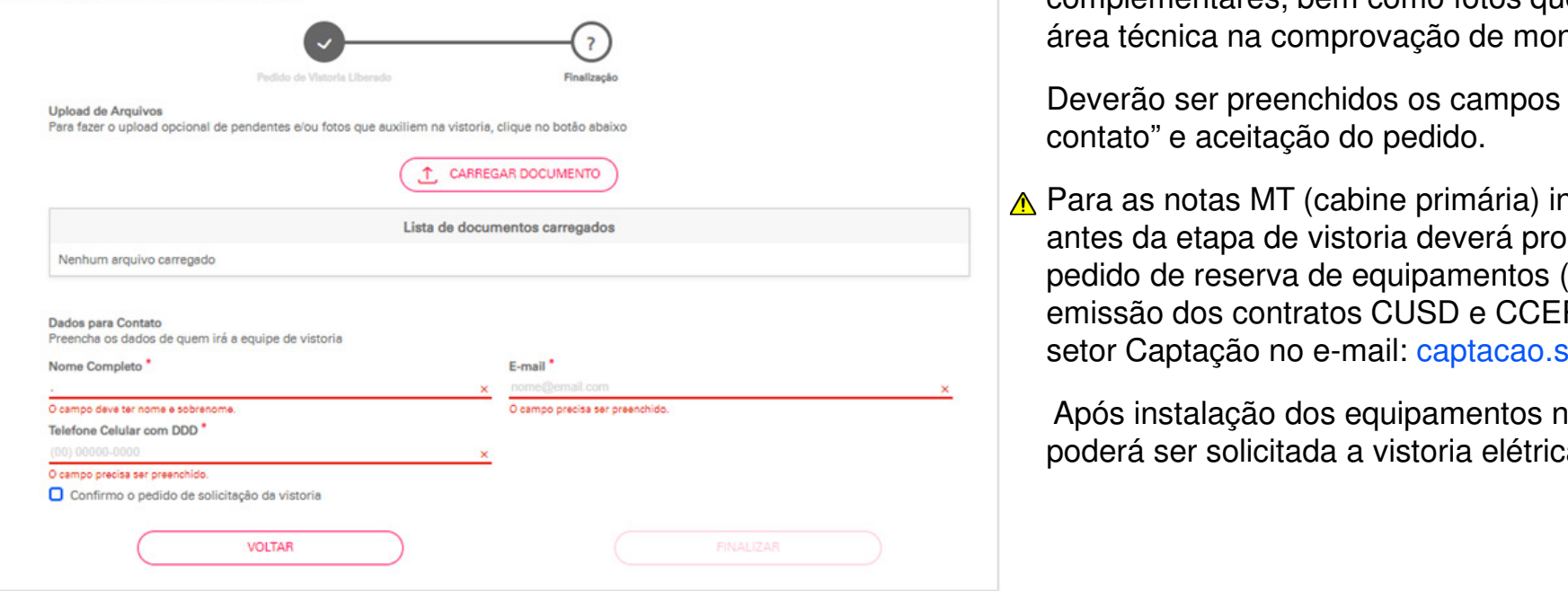

#### Tela **Vistoria**

Nesta etapa, o usuário poderá solicitar vistorias (civil e/ou elétrica) para validação técnica da montagem do padrão de acordo com o projeto aprovado.

Também poderá fazer uploads de documentos complementares, bem como fotos que auxiliam a área técnica na comprovação de montagem.

Deverão ser preenchidos os campos de "dados para contato" e aceitação do pedido.

A Para as notas MT (cabine primária) informamos que antes da etapa de vistoria deverá proceder com o pedido de reserva de equipamentos (TCs e TPs) e emissão dos contratos CUSD e CCER através do setor Captação no e-mail: captacao.sp@enel.com

Após instalação dos equipamentos na cabine, poderá ser solicitada a vistoria elétrica da cabine.

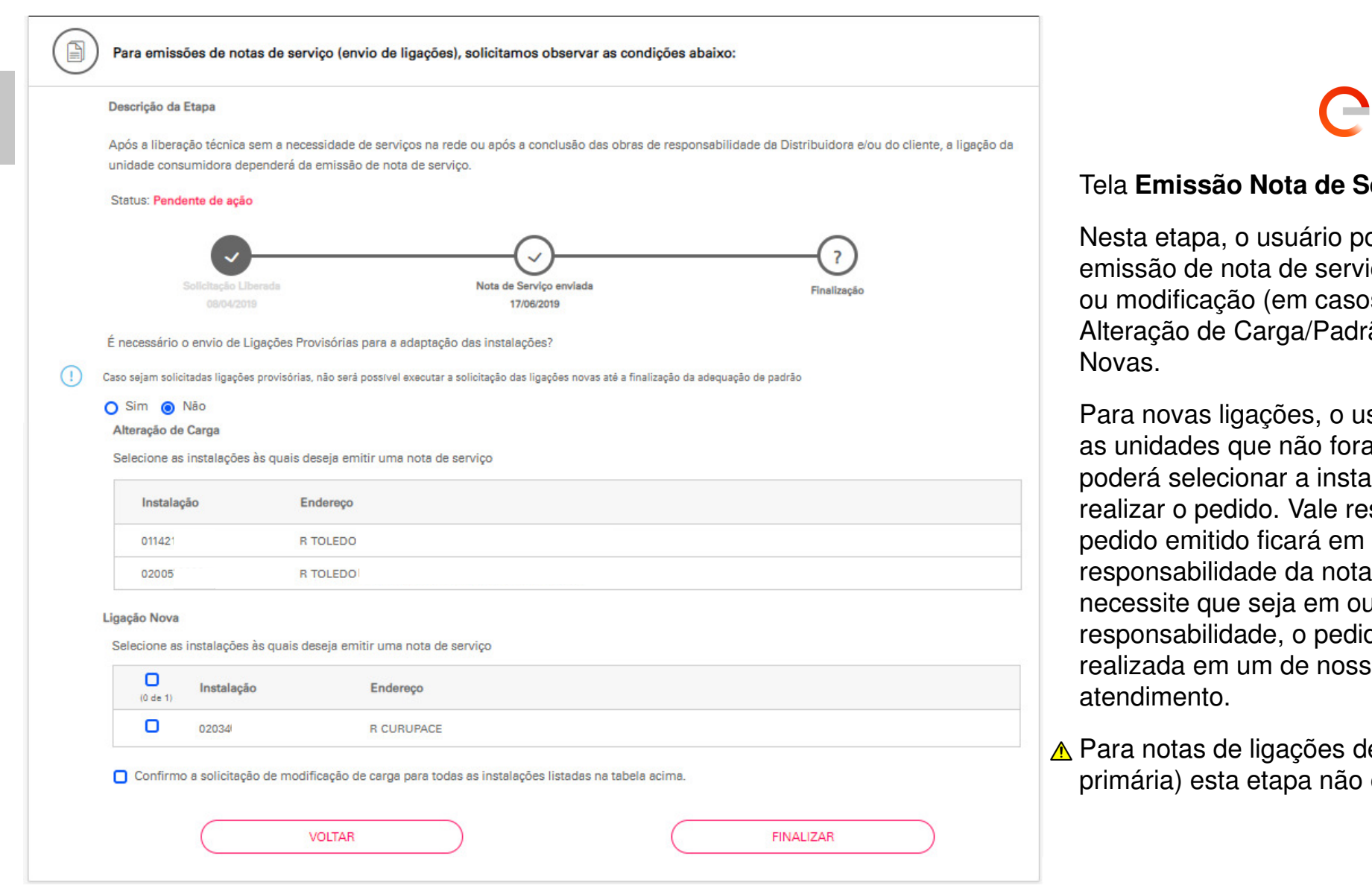

# ener

### Tela **Emissão Nota de Serviço**

Nesta etapa, o usuário poderá solicitar a emissão de nota de serviço para provisória ou modificação (em casos de processo Alteração de Carga/Padrão) e Ligações Novas.

Para novas ligações, o usuário terá acesso as unidades que não foram ligadas e poderá selecionar a instalação que deseja realizar o pedido. Vale ressaltar que o pedido emitido ficará em mesma responsabilidade da nota técnica. Caso necessite que seja em outra responsabilidade, o pedido deverá ser realizada em um de nossas canais de atendimento.

A Para notas de ligações de MT (cabine primária) esta etapa não estará habilitada.

## **Quadro de Acompanhamento – Status da nota**

Acompanhamento de Solicitações

#### **ID LIGAÇÃO NOVA / REATIVAÇÃO** Avaliação Técnica - Ligação Nova Em Análise Técnica Solicitação Registrada LIGAÇÃO NOVA / REATIVAÇÃO Análise Técnica Concluída Solicitação cancelada Aprovada execução de serviço na rede MODIFICAÇÃO NA INSTALAÇÃO Solicitação Registrada

### Tela **HOME**

Na tela HOME também há um quadro de "Acompanhamento de Solicitações" onde o usuário poderá visualizar o status da nota técnica e/ou nota de serviço, demonstrando em linha do tempo as interações do processo e suas respectiva data de atendimento.

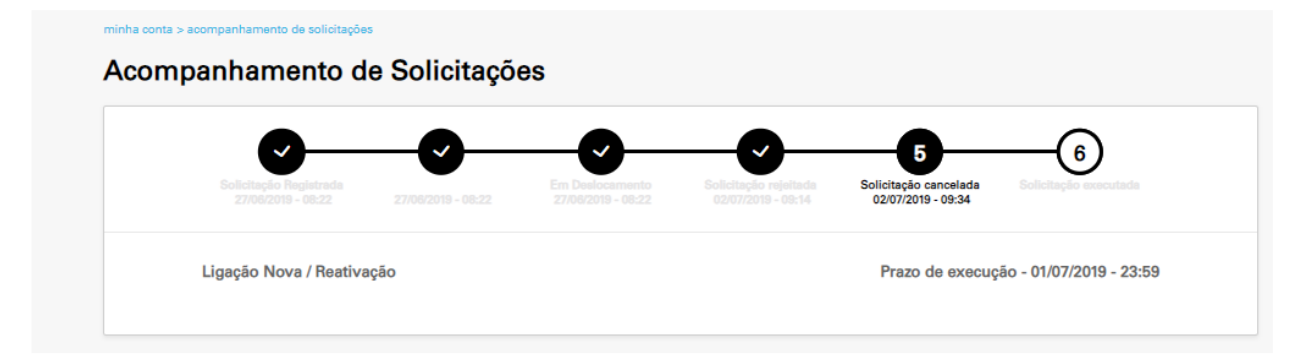

# ener

## **CANAIS DE ATENDIMENTO**

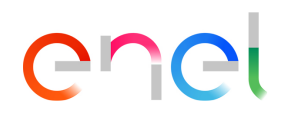

Em casos de dúvidas e/ou necessidade de suporte, solicitamos que entre em contato com a áreas:

**EMUC** (para processos de baixa-tensão)E-mail: ligaçao.emuc.sp@enel.com

**Captação SP** (para processos Corporativos e de média-tensão)E-mail: captacao.sp@enel.comTelefone: (11) 2195-7638

Os canais telefônicos atendem de segunda a sexta-feira das 8h00 às 15h30 (exceto feriados)